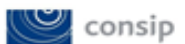

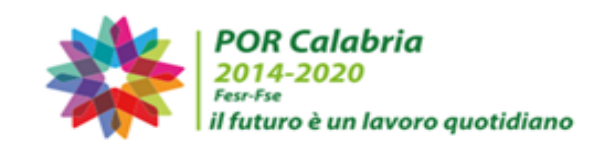

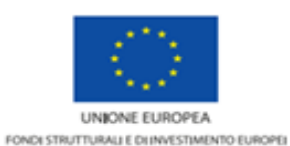

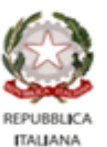

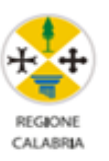

**GIAVA CALABRIA** 

#### Manuale utente per il Medico di Base

#### **INDICE**

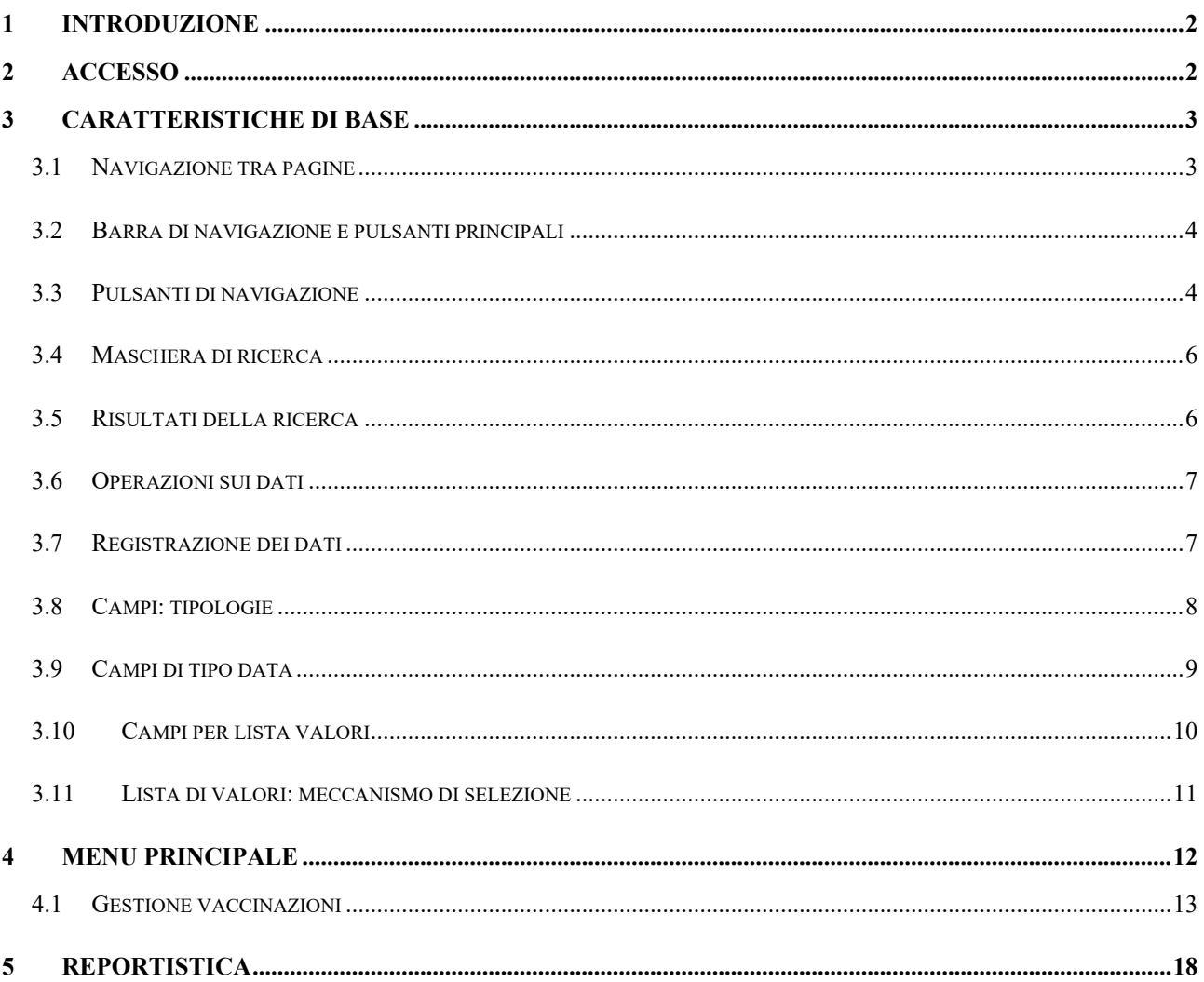

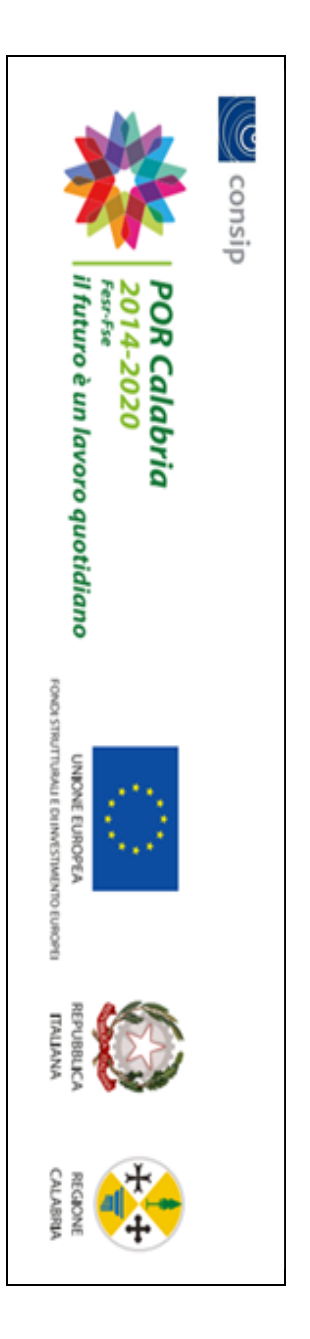

### 1 Introduzione **Inodione**

degli assistiti, condivisa con il sistema informativo regionale, il sistema consente di registrarne le vaccinazioni somministrate e altre informazioni Il software GIAVA consente la gestione delle vaccinazioni (sia in età pediatrica che adulta) degli assistibili della regione. Partendo dall'anagrafe degli assistiti, condivisa con il sistema informativo regionale, il sistema consente di registrarne le vaccinazioni somministrate e Il software GIAVA consente la gestione delle vaccinazioni (sia in età pediatrica che adulta) degli assistibili della regione. Partendo dall'anagrafe altre informazioni

di interesse per la profilassi vaccinale. di interesse per la profilassi vaccinale.

#### 2 Accesso **Acceo**

Mediante l'accesso al Portale SISR, il medico di base o pediatra di libera scelta può accedere a Giava. Dopo aver selezionato il servizio disponibile Mediante l¶accesso al Portale SISR, il medico di base o pediatra di libera scelta può accedere a Giava. Dopo aver selezionato il servizio disponibile

nel cruscotto, il medico sarà reindirizzato alla pagina principale del Sistema Giava. nel cruscotto, il medico sarà reindirizzato alla pagina principale del Sistema Giava.

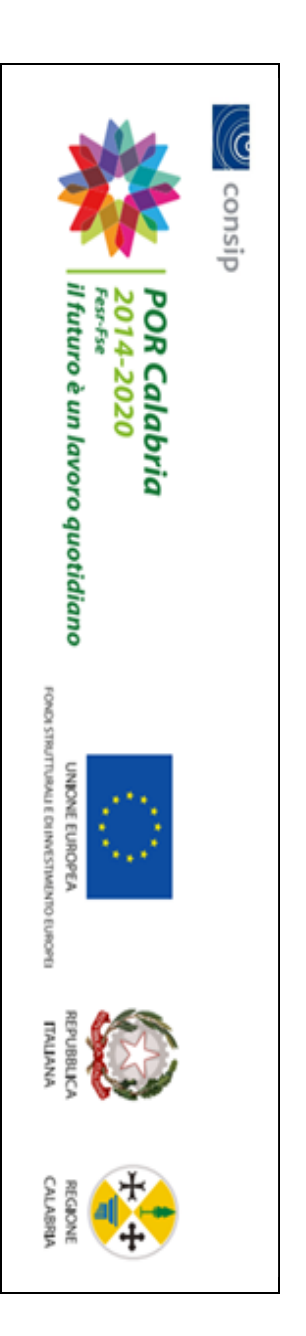

# 3 Caratteristiche di base **Caaeiiche di bae**

*3.1* Navigazione tra pagine *Navigazione tra pagine*

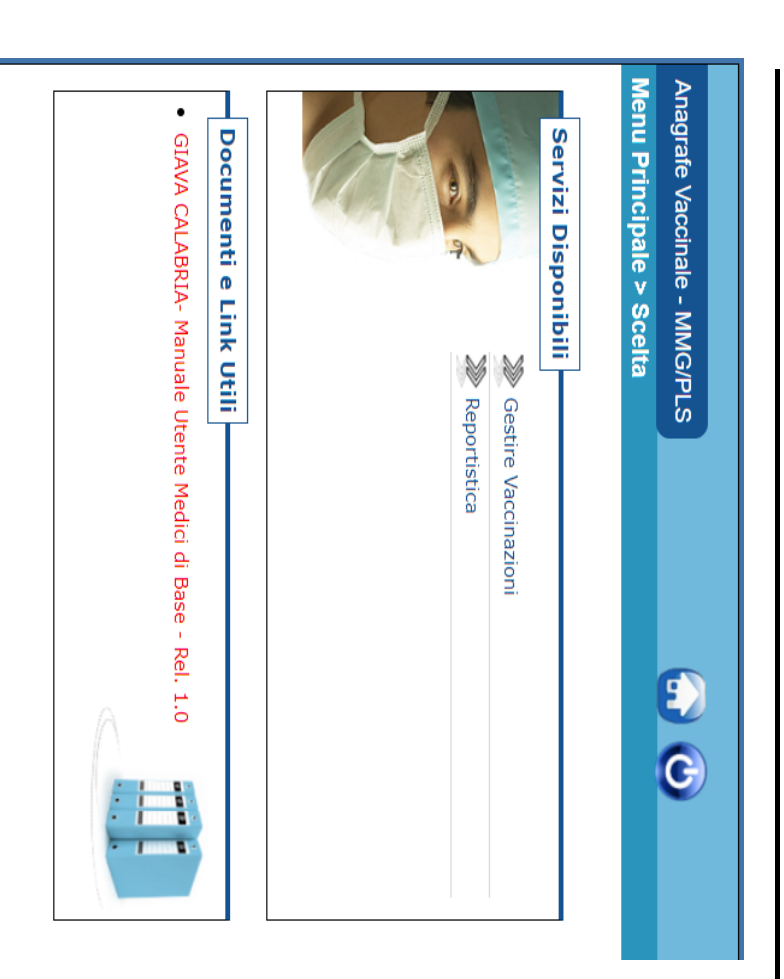

In Giava sono gestite le "opzioni di navigazione", quindi ogni essere fatto attraverso i relativi comandi presenti nella schermata. azione relativa al cambio pagina, editing dei dati e altro, deve In Giava essere fat azione relativa al cambio pagina, editing dei dati e altro, deve to attraverso i relativi comandi presenti nella schermata. sono gestite le "opzioni di navigazione´, quindi ogni

È necessario quindi utilizzare tali comandi e non quelli integrati È necessario quindi utilizzare tali comandi e non quelli integrati

nel browser di navigazione nel browser di navigazione

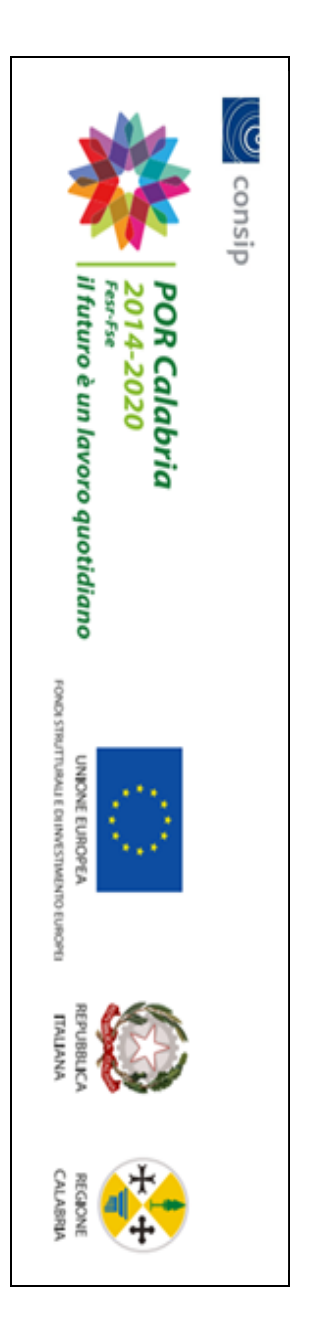

# *3.2* Barra di navigazione e pulsanti principali *Barra di navigazione e pulsanti principali*

Su tutte le pagine sono presenti in testa le due icone che consentono rispettivamente di raggiungere il menu principale ed effettuare la Su tutte le pagine sono presenti in testa le due icone che consentono rispettivamente di raggiungere il menu principale ed effettuare la

disconnessione dell'operatore (logout). disconnessione dell'operatore (logout).

A piè pagina è visualizzato il nominativo dell'operatore ed il suo ambulatorio di sessione (il sistema propone quello principale). A piè pagina è visualizzato il nominativo dell'operatore ed il suo ambulatorio di sessione (il sistema propone quello principale) .

La barra di navigazione, posta in intestazione di pagina, consente di conoscere in qualsiasi momento la nostra posizione all'interno dell'albero funzionale dell'applicativo. funzionale dell'applicativo. La barra di navigazione, posta in intestazione di pagina, consente di conoscere in qualsiasi momento la nostra posizione all'interno dell'albero

Es: Assistito > Ricerca Assistito > Elenco Assistiti

### *3.3* Pulsanti di navigazione *Pulsanti di navigazione*

In tutte le schermate, nella sezione "opzioni di navigazione" troveremo dei pulsanti per la navigazione fra le pagine. In tutte le schermate, nella sezione "opzioni di navigazione" troveremo dei pulsanti per la navigazione fra le pagine.

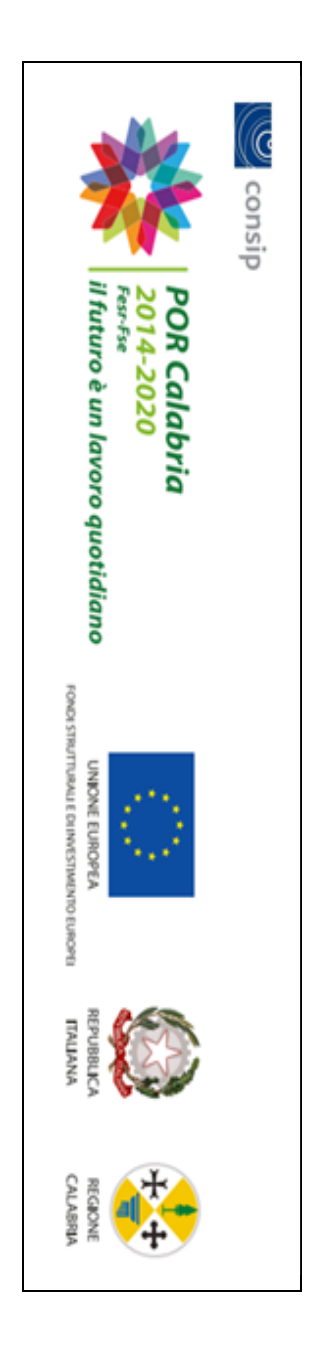

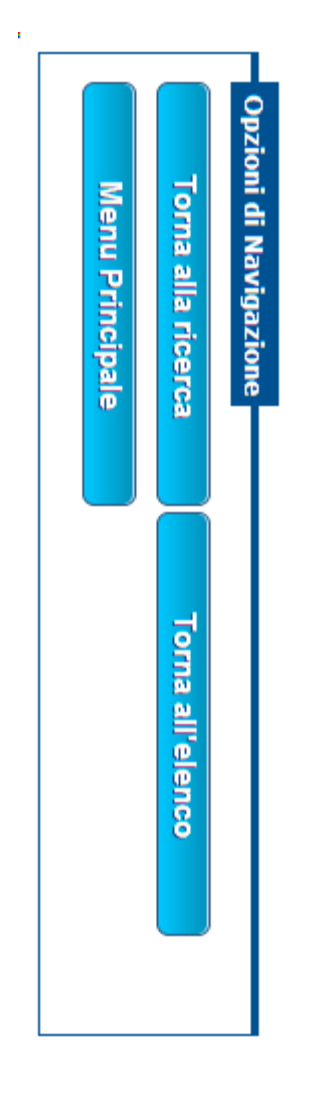

Questi pulsanti servono per tornare in qualsiasi momento: Questi pulsanti servono per tornare in qualsiasi momento:

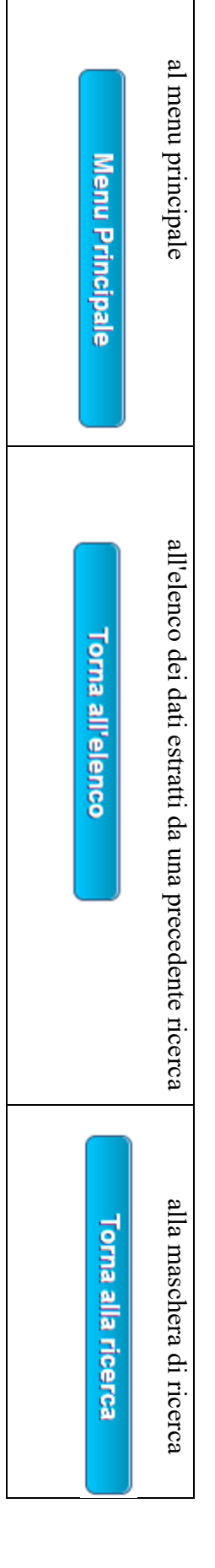

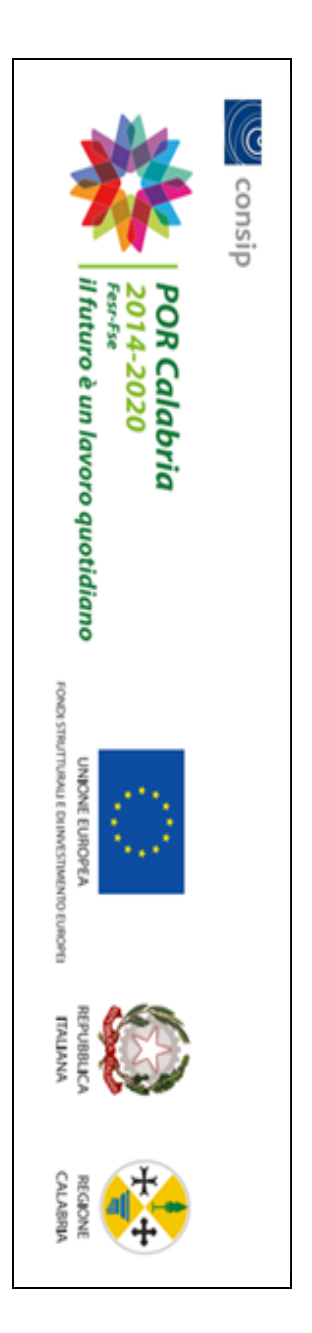

#### *3.4* Maschera di ricerca *Maschera di ricerca*

è dunque possibile ricercare un dato o inserirne uno nuovo. In particolare, troveremo sempre i pulsanti "Cerca" e "Nuovo" inserire un nuovo dato, si può raggiungere la maschera per un nuovo inserimento mediante il pulsante "nuovo". In definitiva, da questa maschera appare è quella di ricerca, costituita da tutti i campi compilabili per formare un filtro di ricerca dei dati in archivio. Se l'obiettivo è quello di Quando dal menu principale si seleziona una funzione di gestione degli archivi (assistiti/vaccinazioni, magazzino, ecc..), la prima maschera che è dunque possibile ricercare un dato o inserirne uno nuovo. In particolare, inserire un nuovo dato, si può raggiungere la maschera per un nuovo inserimento mediante il pulsante "nuovo´. In definitiva, da questa maschera appare è quella di ricerca, costituita da tutti i campi compilabili per formare Quando dal menu principale si seleziona una funzione di gestione degli archivi (assistiti/vaccinazioni, magazzino, ecc..), la prima maschera che troveremo sempre un filtro di ricerca dei dati in archivio. i pulsanti "Cerca" e "Nuovo" Se l¶obiettivo è quello di

#### *3.5* Risultati della ricerca *Risultati della ricerca*

Dopo aver effettuato la ricerca, il sistema restituisce all'interno di una griglia i dati trovati in base al filtro di ricerca impostato. Al di sopra della Dopo aver effettuato la ricerca, il sistema restituisce all'interno di una griglia i dati trovati in base al filtro di ricerca impostato. Al di sopra della

griglia troveremo sempre i pulsanti seguenti: griglia troveremo sempre i pulsanti seguenti:

**Aggiorna Elenco** Visualizza

**Modifica** Cancella

Una volta individuata la riga contenente il dato che ci interessa gestire, per selezionarlo dobbiamo cliccare sul pallino alla estrema sinistra della Una volta individuata la riga contenente il dato che ci interessa gestire, per selezionarlo dobbiamo cliccare sul pallino all a estrema sinistra della

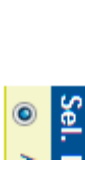

riga.

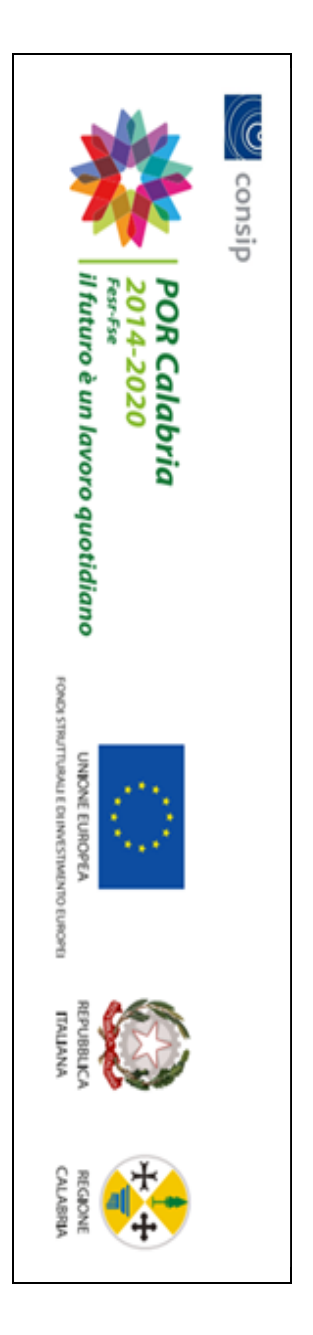

## 3.6 Operazioni sui dati *Operazioni sui dati*

L'azione dei tasti sopra illustrati sarà applicata al dato selezionato che potremo L'azione dei tasti sopra illustrati sarà applicata al dato selezionato che potremo quindi:

- $\bullet$ visualizzare visualizzare
- $\bullet$ modificare modificare
- $\bullet$ cancellare cancellare

Inoltre, per effettuare un Inoltre, per effettuare un *refresh* dei dati contenuti nella griglia, possiamo utilizzare l'apposito tasto dei dati contenuti nella griglia, possiamo utilizzare l'apposito tasto

#### *3.7* Registrazione dei dati *Registrazione dei dati*

In caso di esito positivo della registrazione, il sistema restituirà il relativo messaggio colorato in verde. visualizzando Dopo la conferma il sistema effettua i dovuti controlli di correttezza sui dati e, se riscontra una condizione di errore, annulla la registrazione Nelle maschere di immissione, avremo a disposizione il pulsante di conferma per la registrazione definitiva dei dati inseriti In caso di esito positivo della registrazione, il sistema restituirà il relativo visualizzando in testa alla maschera di immissione il messaggio di errore Dopo la conferma il sistema effettua i dovuti controlli di correttezza sui dati e, se riscontra una condizione di errore, annulla la registrazione Nelle maschere di immissione, avremo a disposizione il pulsante di conferma per la registrazione definitiva dei dati inseriti.  $\Xi$ . testa  $\mathop{\rm all}\nolimits$ maschera  $\overline{5}$ immissione messaggio colorato in verde. $\equiv$ messaggio  $\overline{a}$ errore colorato colorato in rosso.  $\Xi$ **rosso.** 

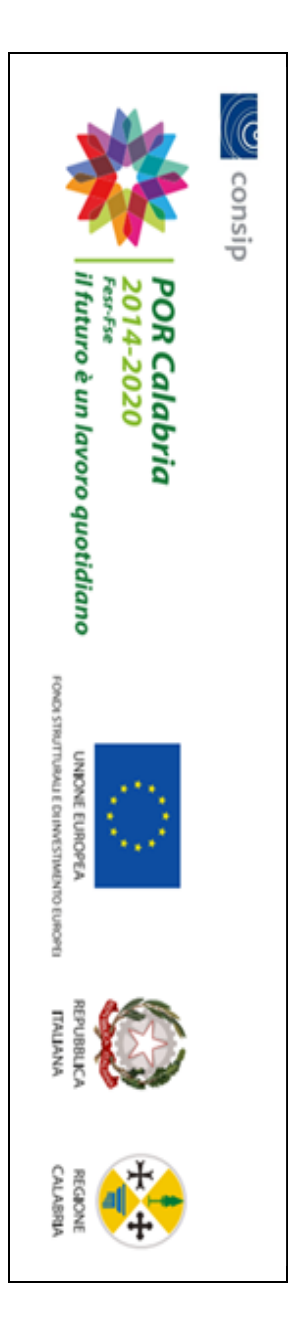

### 3.8 Campi: tipologie *Campi: tipologie*

Nelle maschere di immissione e di ricerca i campi compilabili possono essere di tipi differenti: Nelle maschere di immissione e di ricerca i campi compilabili possono essere di tipi differenti:

- $\bullet$ testo libero, *testo libero,*
- $\bullet$ casellina a discesa, in cui è presente una lista di valori selezionabili, *casellina a discesa,* in cui è presente una lista di valori selezionabili,
- $\bullet$ checkbox, per selezionare una delle opzioni cliccando sul pallino o sul quadratino corrispondente *checkbox*, per selezionare una delle opzioni cliccando sul pallino o sul quadratino corrispondente

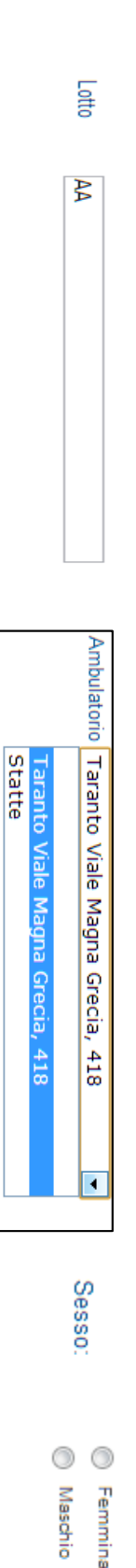

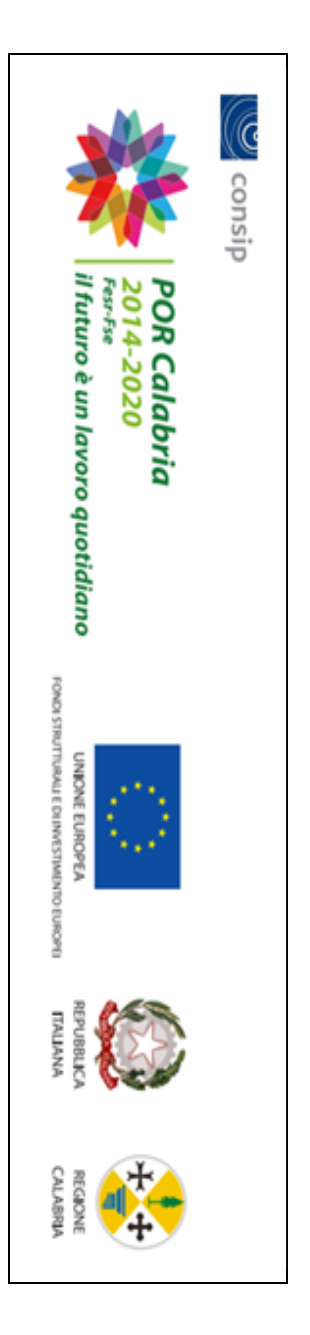

### 3.9 Campi di tipo data *Campi di tipo data*

È possibile specificare una data nel formato ggmmaaaa oppure gg/mm/aaaa. In alternativa si può sfruttare il calendarietto da scorrere con È possibile specificare una data nel formato ggmmaaaa oppure gg/mm/aaaa. In alternativa si può sfruttare il calendarietto da scorrere con

l¶ausilio del mouse

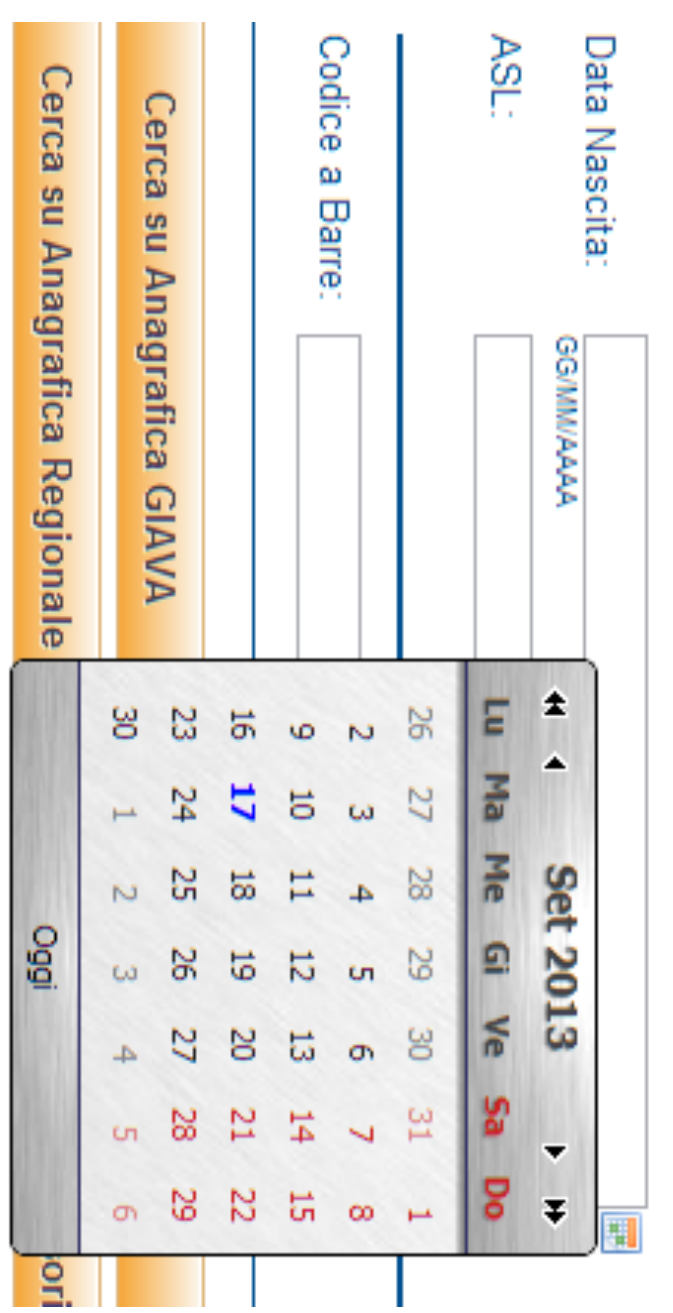

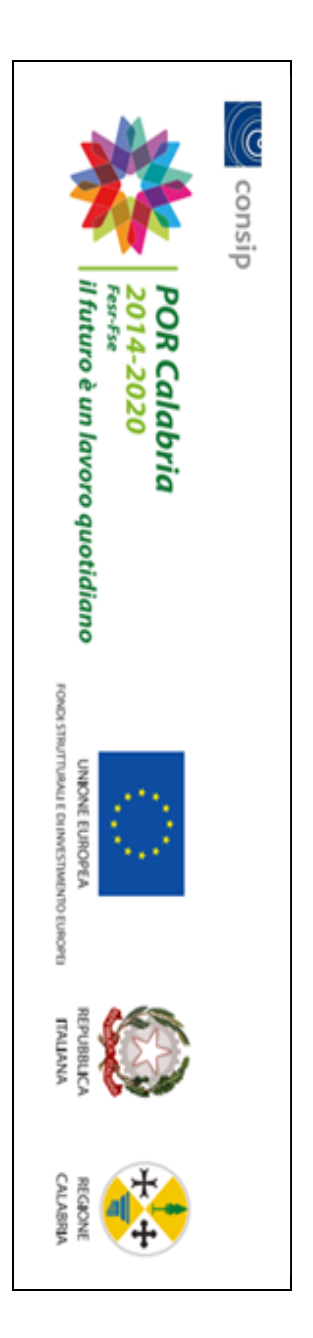

# **3.10** Campi per lista valori *Campi per lista valori*

corrispondente al valore desiderato. ricerca sono visualizzati all'interno di una griglia da cui possiamo selezionarne uno cliccando sul pallino all'estrema sinistra della riga Per la selezione da una lista di valori è necessario aprire una maschera di ricerca e impostare un criterio di ricerca. I valori recuperati dalla corrispondente al valore desiderato. ricerca sono visualizzati all'interno di una griglia da cui possiamo selezionarne uno cliccando sul pallino all'estrema sinistra della riga Per la selezione da una lista di valori è necessario aprire una maschera di ricerca e impostare un criterio di ricerca. I valori recuperati dalla

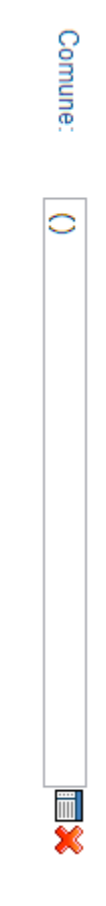

Per attivare la maschera di ricerca occorre cliccare sul simbolo Per attivare la maschera di ricerca occorre cliccare sul simbolo

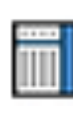

Per eliminare una selezione precedentemente effettuata e quindi svuotare il Per eliminare una selezione precedentemente effettuata e quindi svuotare il campo, è necessario cliccare sul simbolo  $\bullet$ necessario cliccare sul simbolo

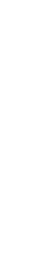

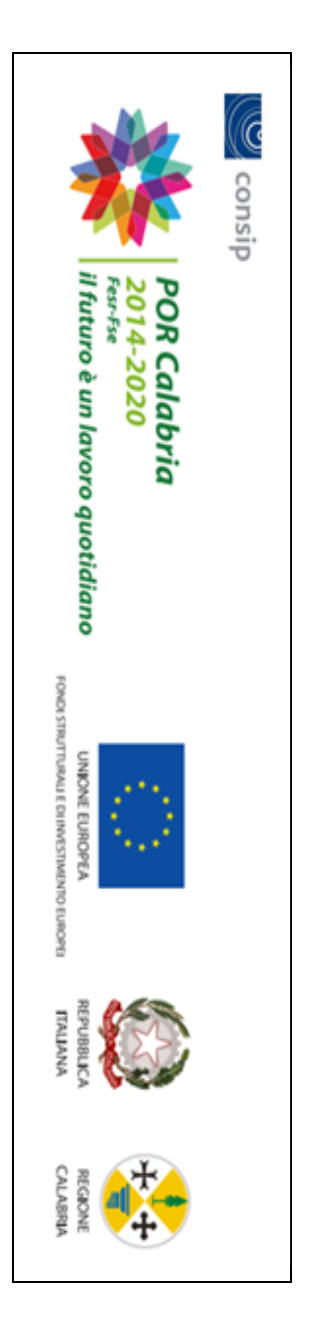

# **3.11** Lista di valori: meccanismo di selezione *Lista di valori: meccanismo di selezione*

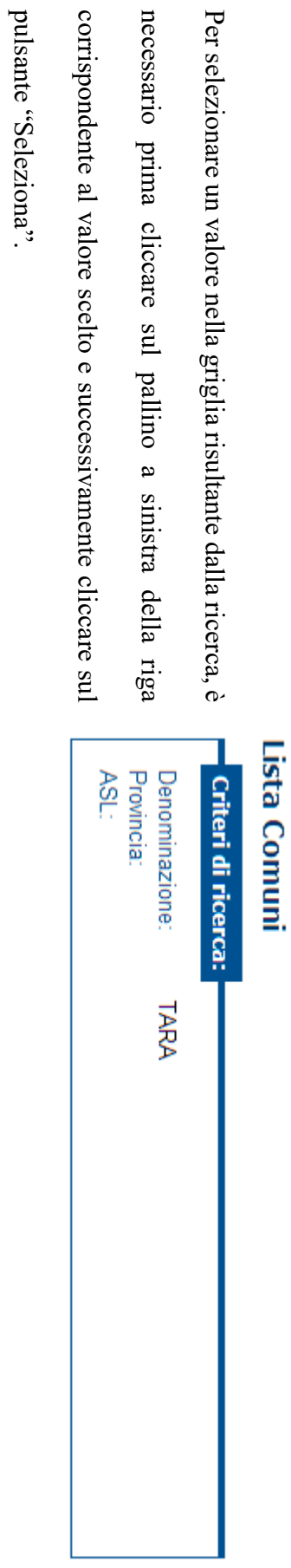

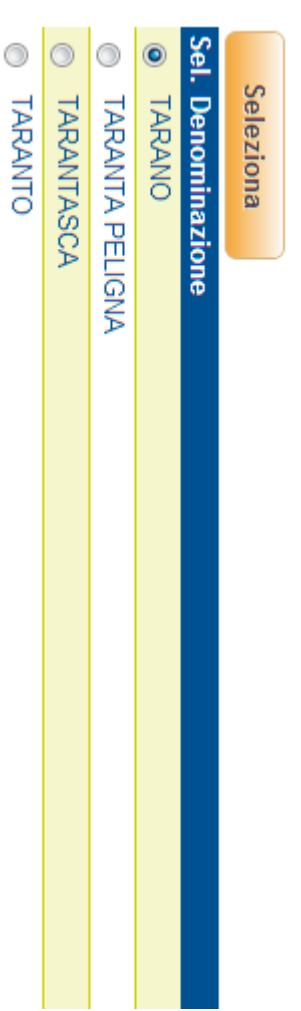

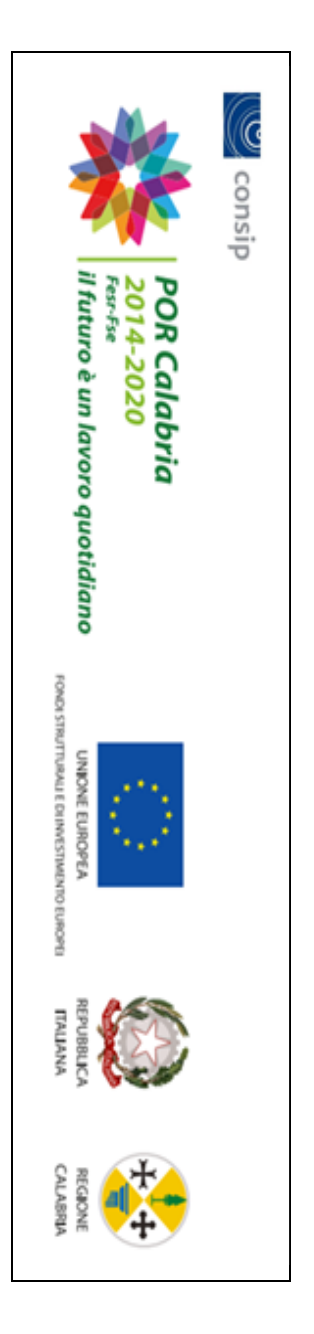

# 4 Menu principale **Men inciale**

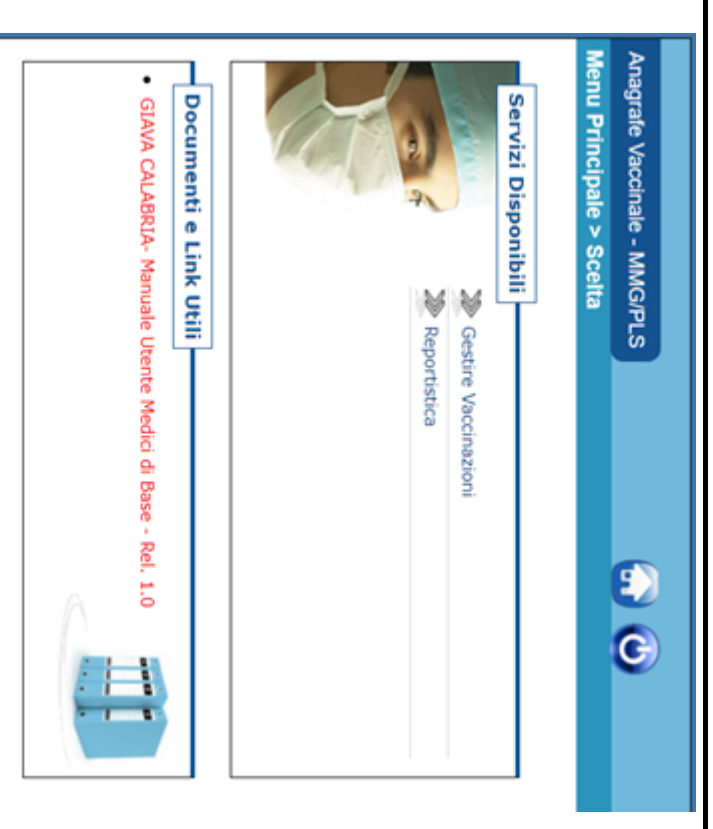

funzionalità. Sono visualizzati tre riquadri principali: Questo è il menu principale di Giava da cui sono accessibili tutte le sue funzionalità. Sono visualizzati tre riquadri principali Questo è il menu principale di Giava da cui sono accessibili tutte le sue

- $\bullet$ Servizi disponibili in cui sono riportati i link per l'accesso alle funzioni del sistema; funzioni del sistema; Servizi disponibili in cui sono riportati i link per l'accesso alle
- Documenti e Link Utili per l'accesso a documenti di interesse per l'operatore; per l'operatore; Documenti e Link Utili per l'accesso a documenti di interesse

 $\bullet$ 

 $\bullet$ Avvisi per comunicazioni varie destinate a tutti gli operatori. Avvisi per comunicazioni varie destinate a tutti gli operatori.

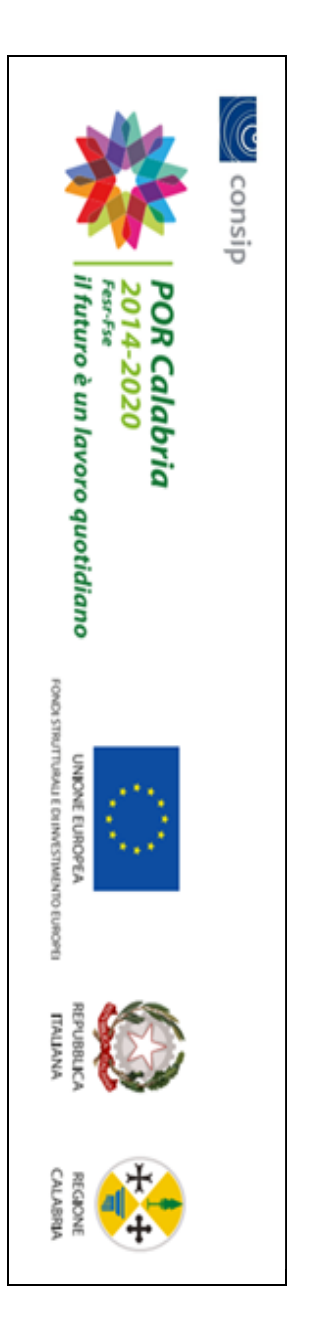

# 4.1 Gestione vaccinazioni *Gestione vaccinazioni*

disponibili. Da questa maschera è possibile impostare la ricerca di un assistito. I criteri di ricerca si specificano compilando uno o più campi fra quelli qui disponibili. Da questa maschera è possibile impostare la ricerca di un assistito. I criteri di ricerca si specificano compilando uno o più campi fra quelli qui

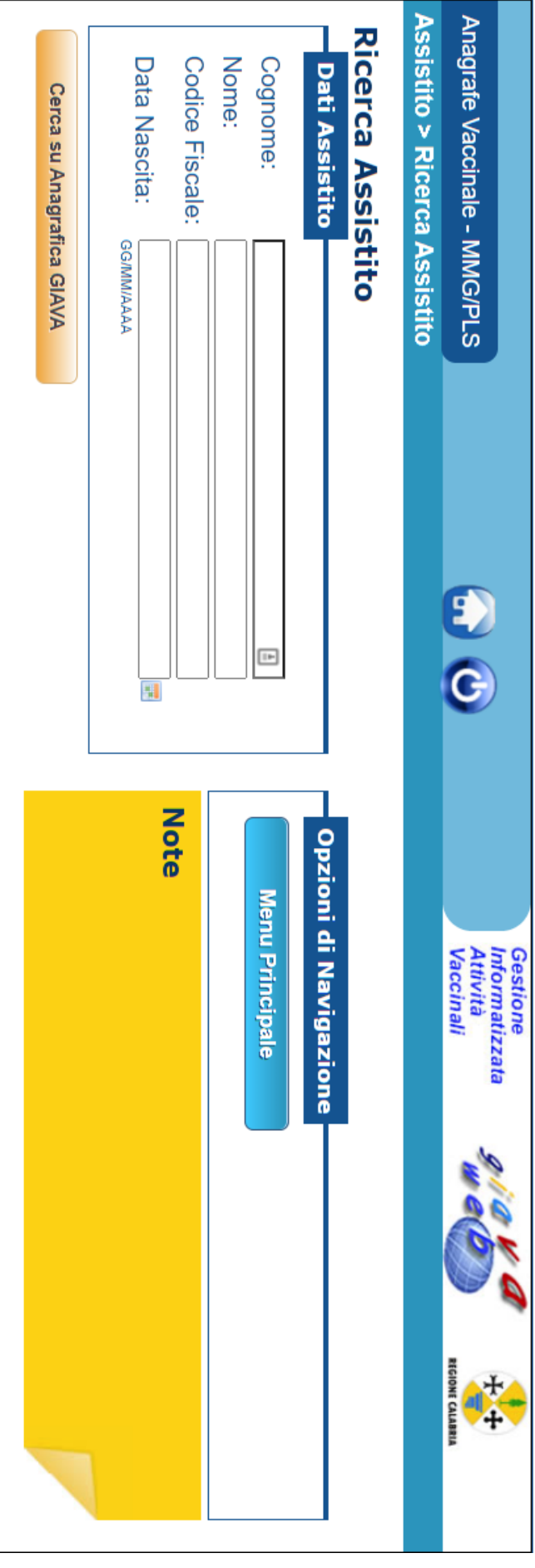

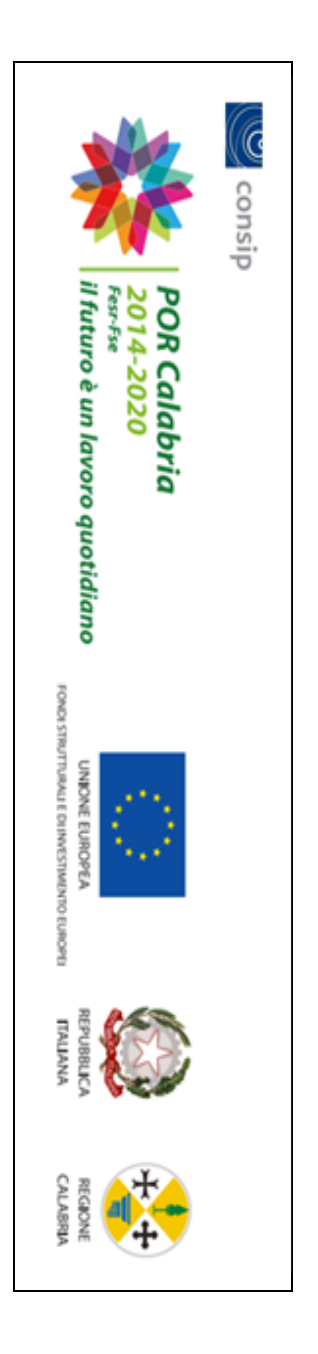

Si osservi che, per quanto riguarda la ricerca su *Anagrafica Giava* è possibile specificare un cognome e/o un nome o parte di essi. La ricerca in Giava permette di estrarre tutti i nominativi aventi i requisiti impostati in fase di ricerca. La ricerca in Giava permette di estrarre Si osservi che, per quanto riguarda la ricerca su tutti i nominativi aventi i requisiti impostati in fase di ricerca. *Anagrafica Giava* possibile specificare un cognome e/o un nome o parte di essi.

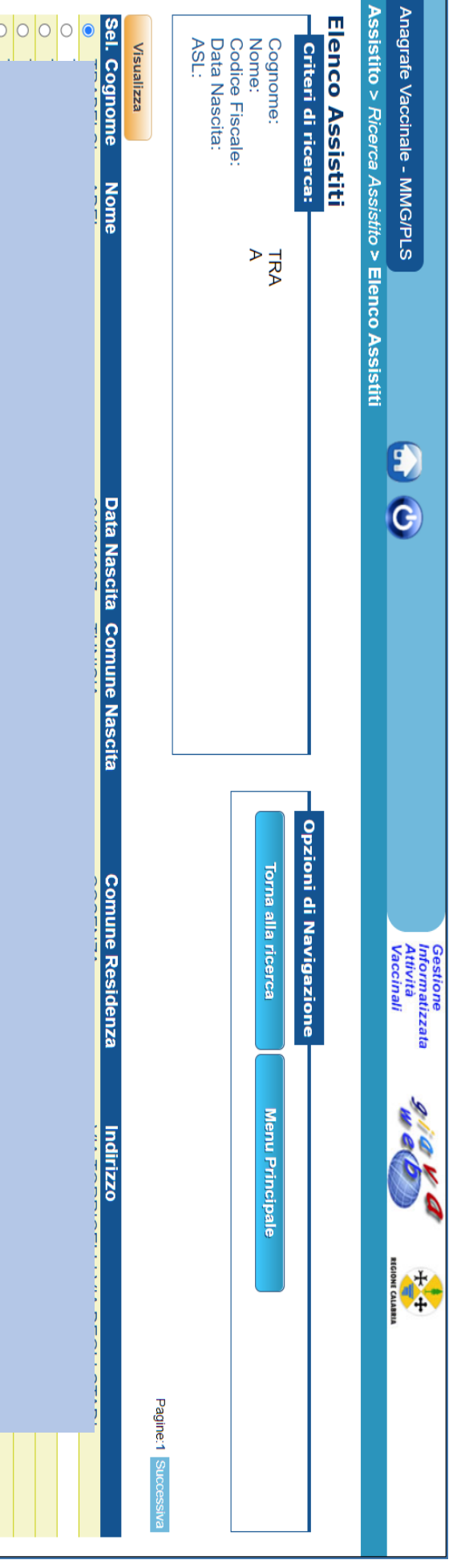

Per selezionare un nominativo occorre cliccare sulla checkbox della colonna *Sel*. in corrispondenza del nominativo scelto.

viene mostrata la scheda di dettaglio dell'assistito. Una volta selezionato il nominativo è possibile scegliere se visualizzare la scheda di dettaglio. Nel caso in cui venga effettuata la scelta Visualizza, viene mostrata Una volta selezionato il nominativo è possibile scegliere se visualizzare la scheda di dettaglio. la scheda di dettaglio dell'assistito.Nel caso in cui venga effettuata la scelta *Visualizza,* 

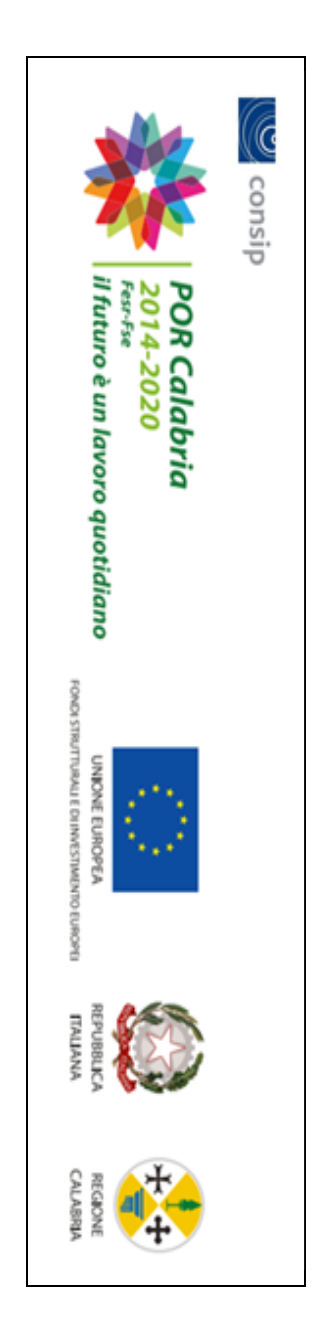

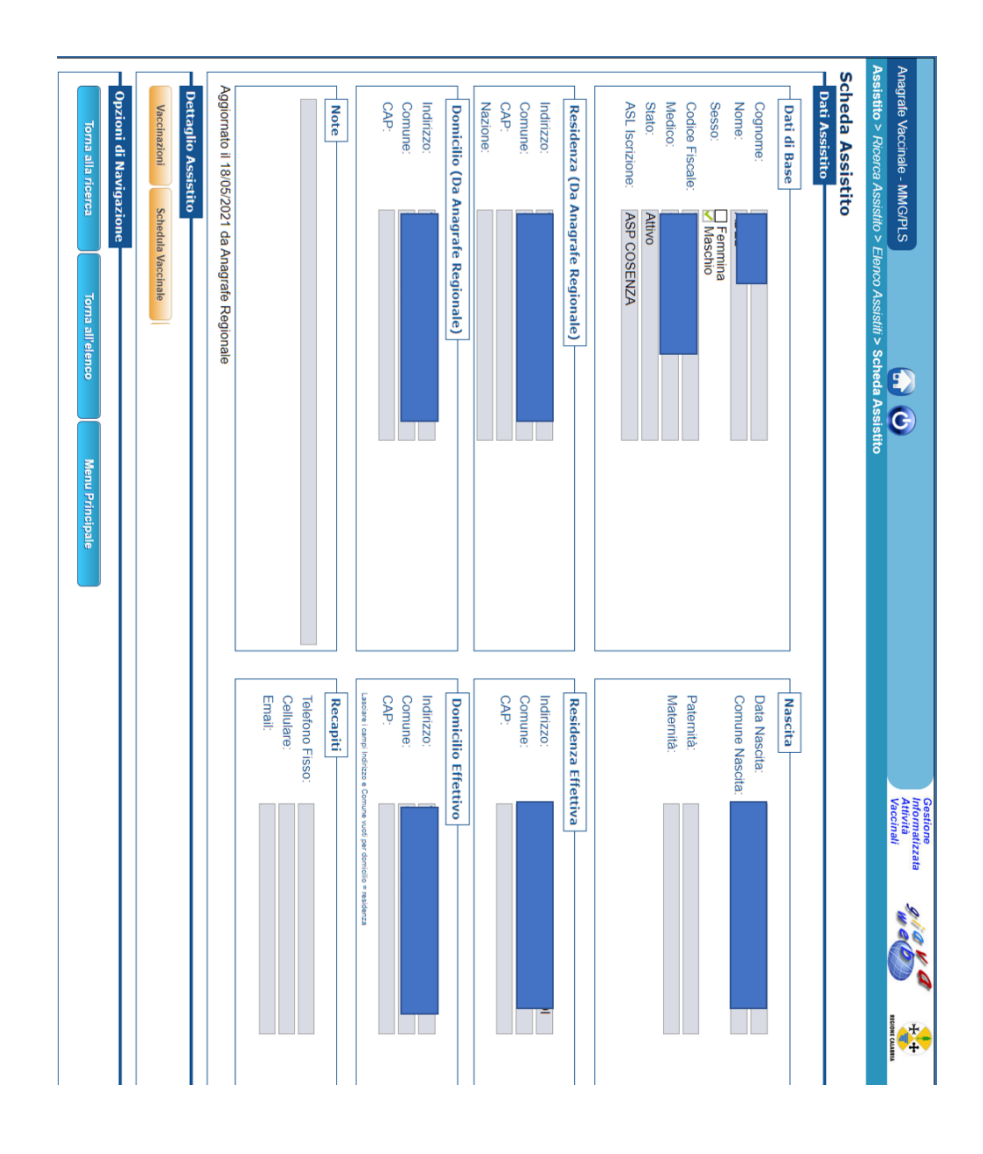

all'elenco precedentemente estratto. possibile tornare a reimpostare una ricerca o tornare all'elenco precedentemente estratto. possibile tornare a reimpostare una ricerca o tornare Nessun dato è modificabile in questa modalità. È Nessun dato è modificabile in questa modalità. È

ricerca cliccando su Torna all'elenco. È possibile tornare all'elenco degli assistiti estratti dalla ricerca cliccando su È possibile tornare all'elenco degli assistiti estratti dalla **Torna all'elenco**

pag. 15/18

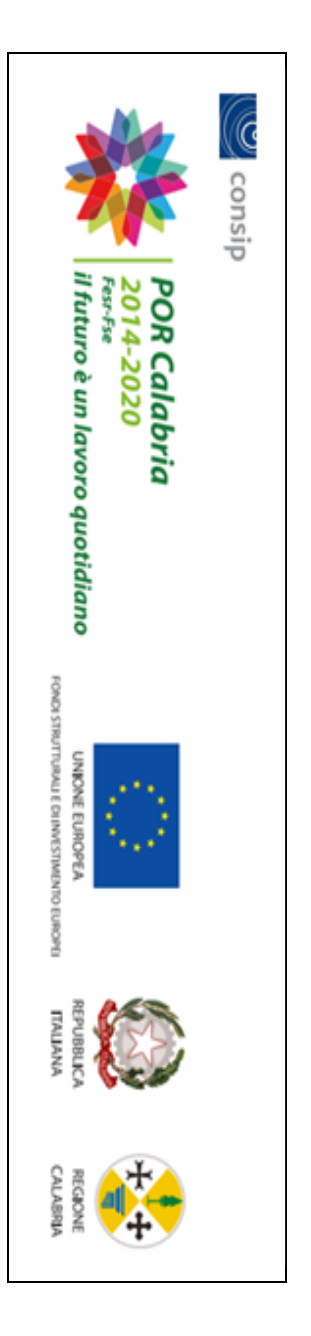

A questo punto è possibile cliccare sul pulsante Vaccinazioni in basso a sinistra nella scheda dell'assistito. A questo punto è possibile cliccare sul pulsante *Vaccinazioni* in basso a sinistra nella scheda dell'assistito.

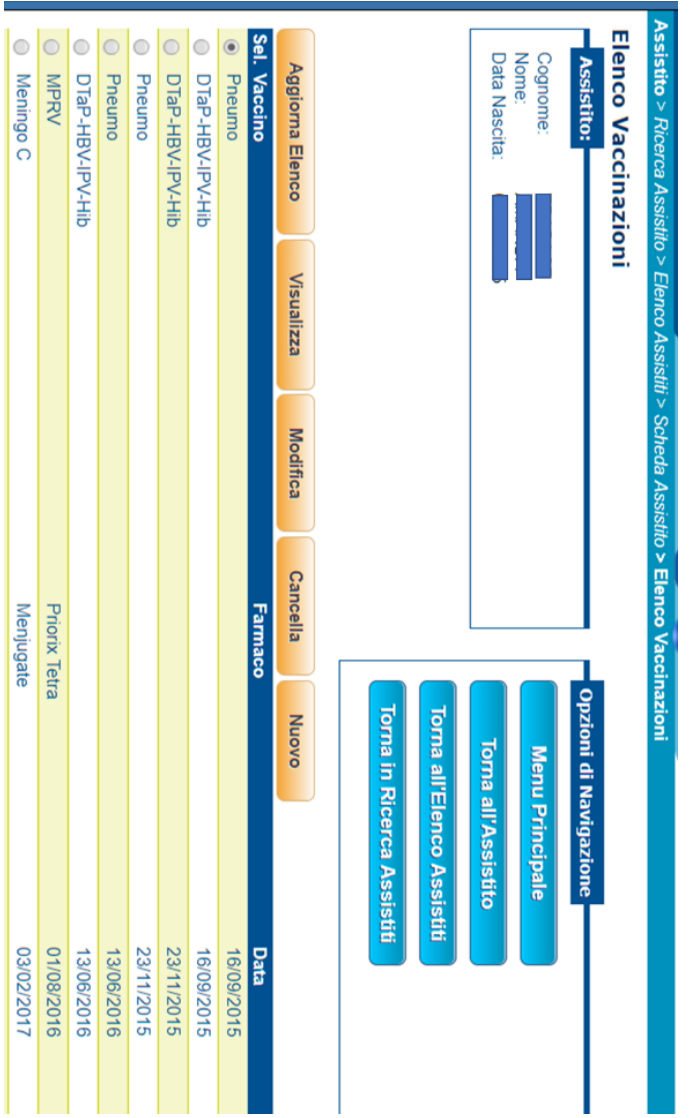

In questa schermata è possibile visualizzare le

In questa schermata è possibile visualizzare le

In modo analogo

alle operazioni

È altresì possibile

vaccinazioni registrate per un dato paziente (i cui dati anagrafici essenziali sono riportati in alto a sinistra).

vaccinazioni registrate per un dato paziente (i cui dati anagrafici essenziali sono riportati in alto a sinistra). In modo analogo alle operazioni

sugli elenchi degli assistiti, selezionando un record, posso visualizzarlo o modificarne alcuni dati mediante gli appositi tasti.

sugli elenchi degli assistiti, selezionando un record, posso visualizzarlo o modificarne alcuni dati mediante gli appositi tasti. E altresì possibile

registrare una nuova vaccinazione cliccando sul pulsante *Nuovo.*

registrare una nuova vaccinazione cliccando sul pulsante Nuovo.

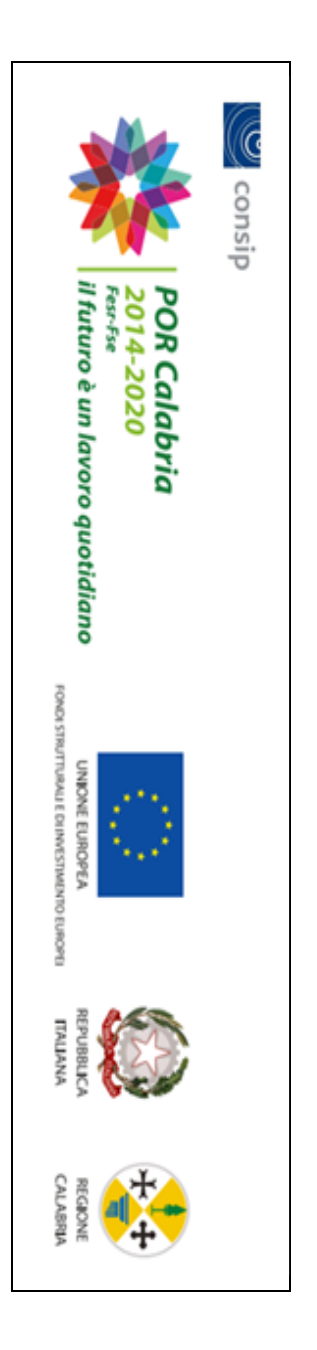

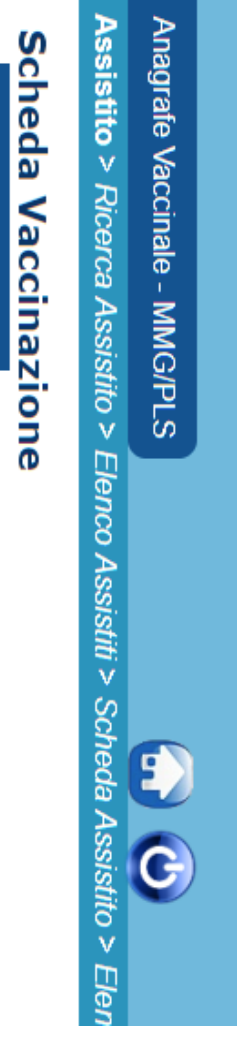

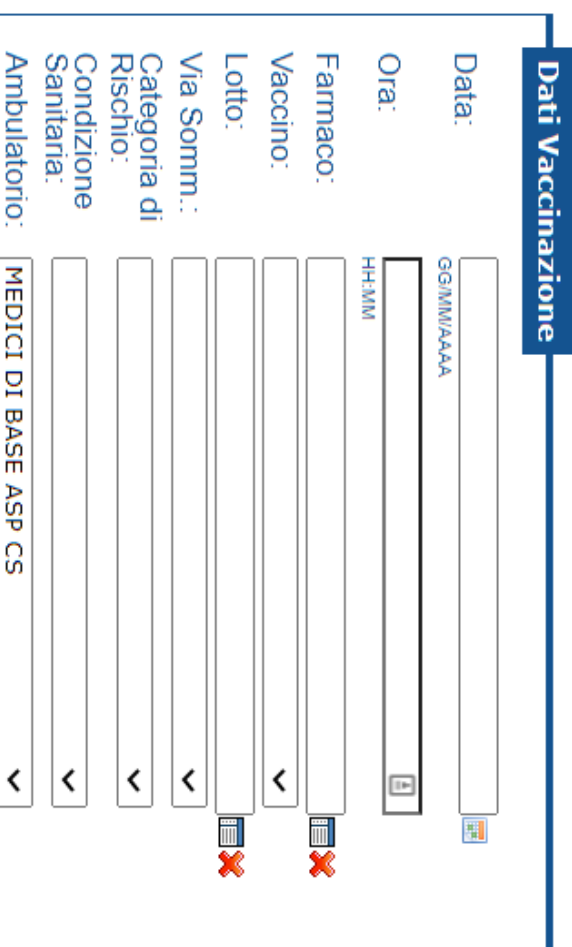

principale. ambulatorio che si popolano automaticamente con la data attuale **ambulatorio** La maschera di registrazione e<br>E ora attuali che si popolano automaticamente con la data e con il nome dell' presenta i campi ambulatorio **data**, **ora** e

Per inserire il resto delle informazioni è Per inserire il resto delle informazioni è possibile procedere nei seguenti procedere nei seguenti modi:

in cascata selezionare lo specifico farmaco e selezionare un vaccino dall'apposito elenco per poi selezionare un vaccino dall'apposito elenco per poi  $\equiv$ lotto;

selezionato automaticamente dal sistema e si dovrà scegliere selezionato automaticamente dal sistema e si dovrà selezionare un farmaco: in tal caso il vaccino sarà selezionare un farmaco: solo  $\equiv$ lotto; in tal caso il vaccino sarà

farmaco e vaccino saranno compilati automaticamente dal farmaco e vaccino saranno compilati automaticamente dal sistema . selezionare direttamente il lotto: in tal caso selezionare direttamente il lotto: in tal caso

essere specificato il lotto. utilizzare; si consiglia la seconda nel caso in cui non debba della terza opzione qualora sia già registrato un lotto da essere specificato il lotto.utilizzare; si consiglia la seconda nel caso in cui non debba della terza opzione qualora sia già registrato Per velocizzare le operazioni è consigliabile l'utilizzo Per velocizzare le operazioni è consigliabile l¶utilizzo un lotto da

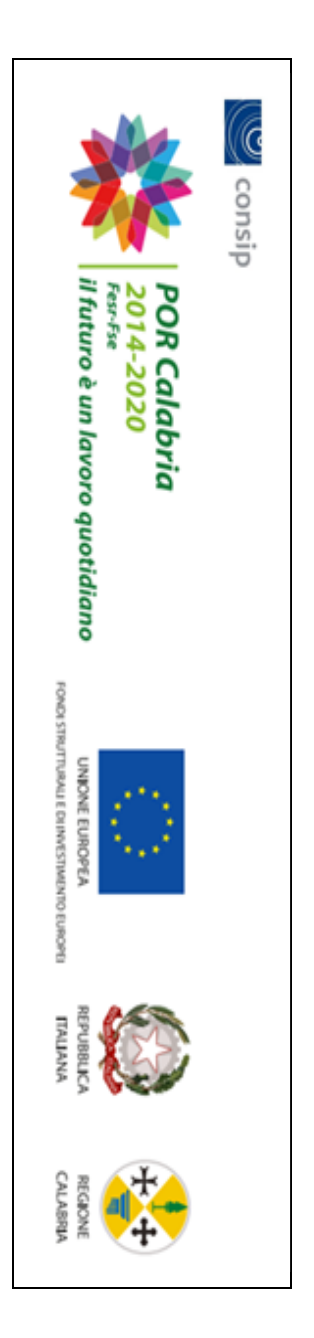

### 5 Reportistica **Reoiica**

Tale report permette di avere l'elenco degli assistiti a cui sono stati somministrati i vaccini relativi alla campagna AV, AP $\;$ Tale report permette di avere l'elenco degli assistiti a cui sono stati somministrati i vaccini relativi alla campagna  $\mathrm{AV}, \mathrm{AP}, \mathrm{AZ}$ 

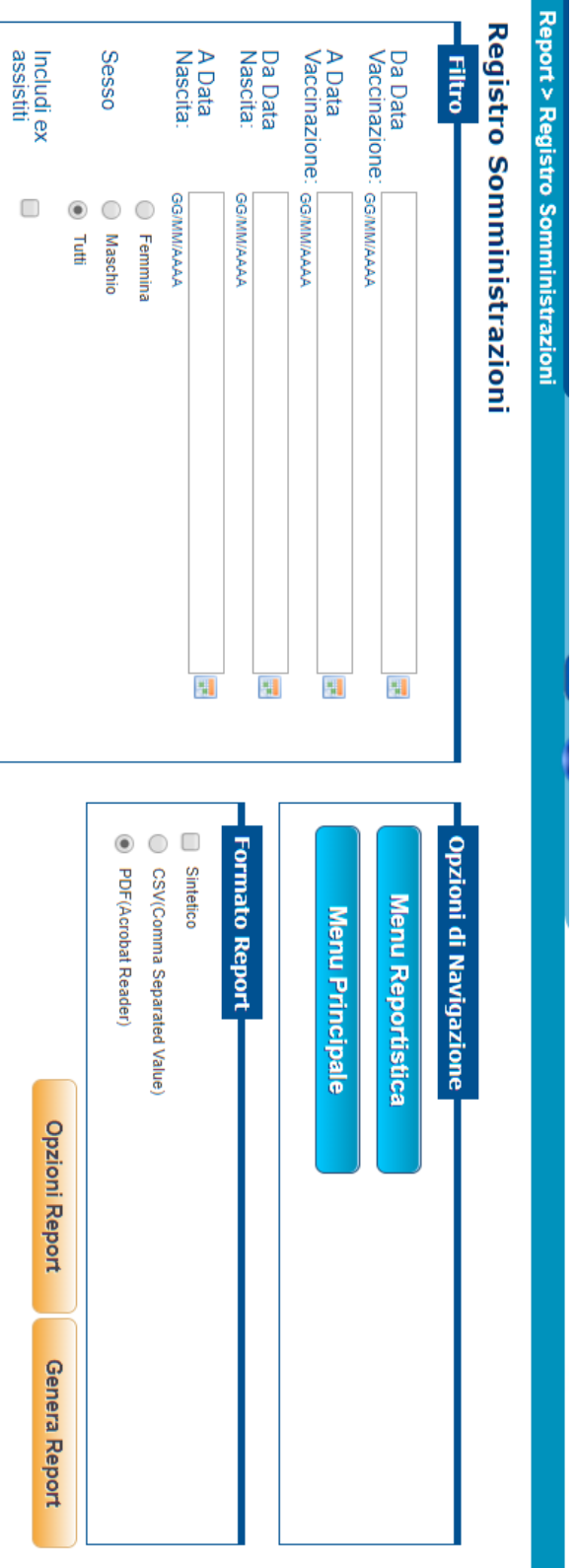